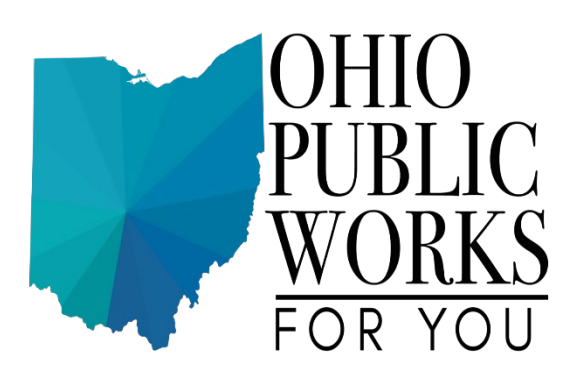

## **WorksWise How to eSign Your Project Agreement**

The project CEO will receive an email from [signers@signer-gov.esignlive.com.](mailto:signers@signer-gov.esignlive.com) It will look like this but the link is not active for long so it's advised to take action within a day or two of receipt:

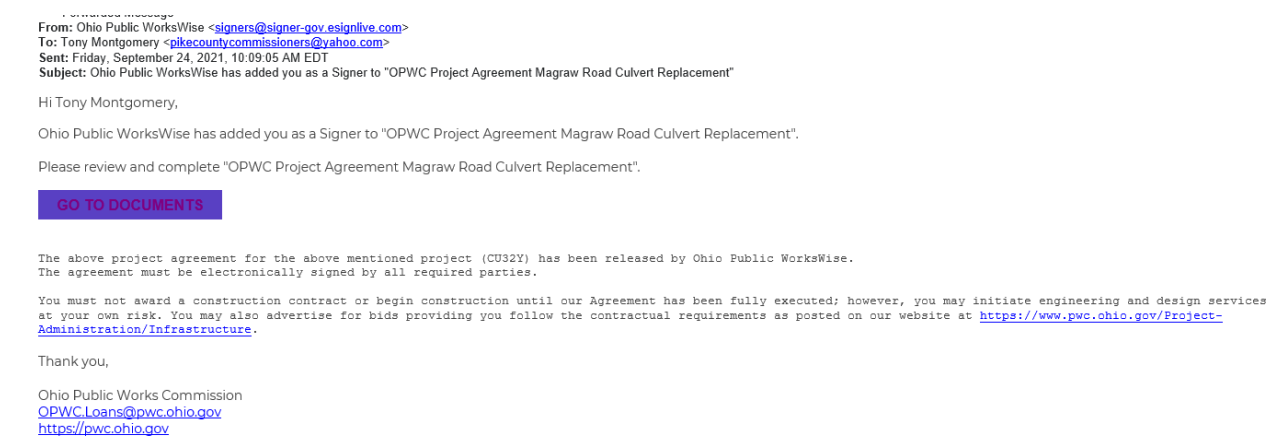

Click "GO TO DOCUMENTS"

First, you will need to read and accept the OneSpan Sign Consent and Disclosure form, check the box, and select ACCEPT:

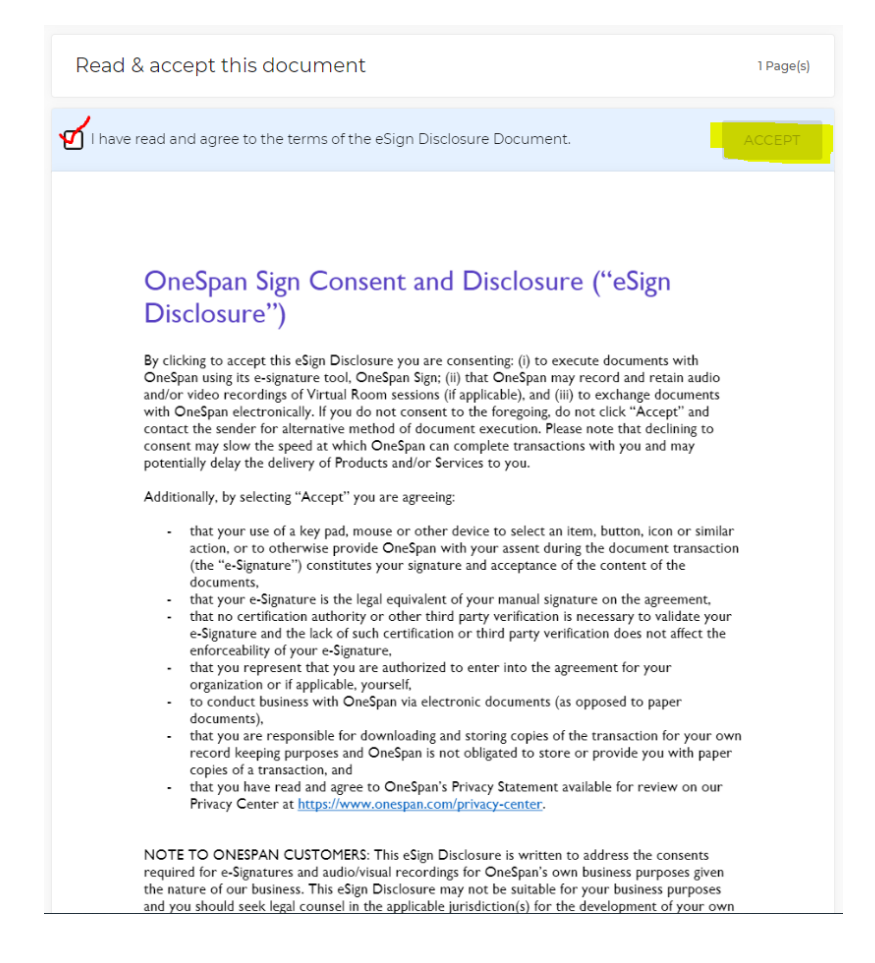

After accepting the disclosure, you will be taken to your project agreement. You can review the agreement on the screen or download and print for review by your legal counsel.

You can exit out of the webpage if you need time to review the document. When ready to sign, click the link from the original email.

After checking the box and signing the agreement, all 3 project officials will be emailed a copy of the disclosure as well as a copy of the fully executed agreement. You can also download both documents directly from the webpage where you signed:

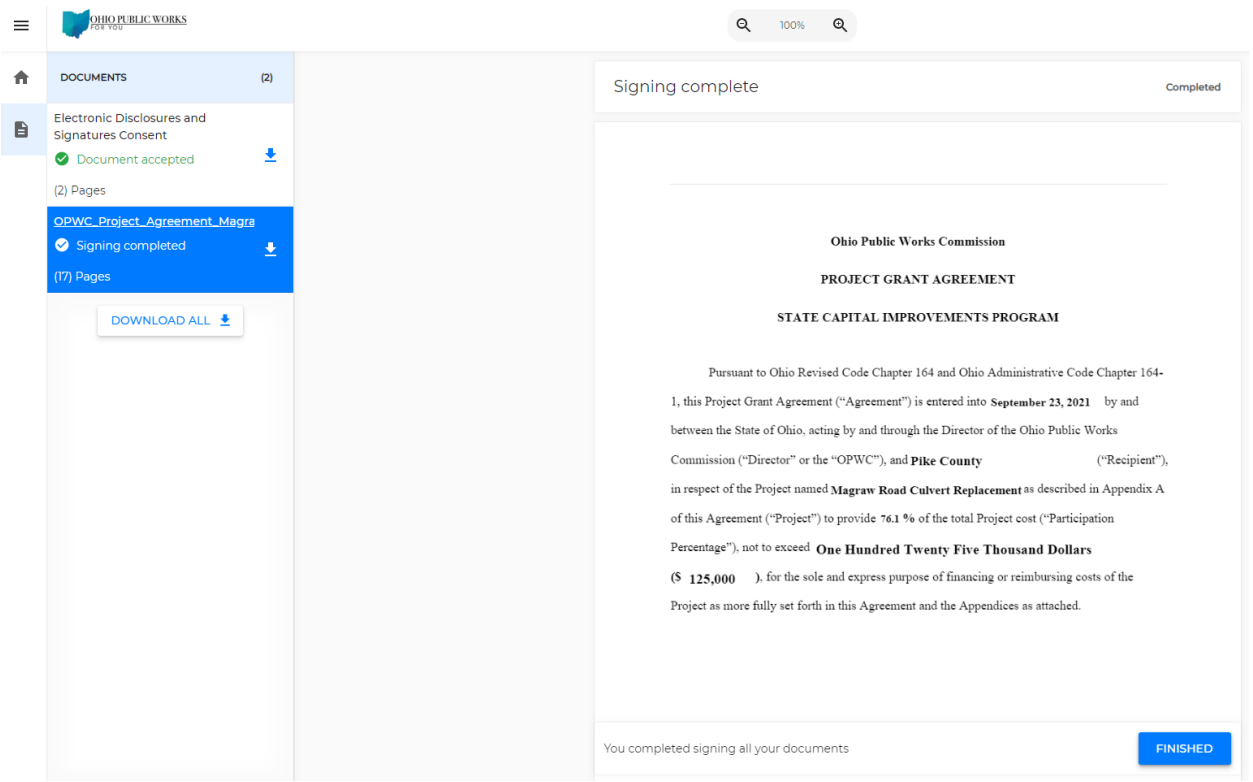

Once this is complete, the project agreement is fully executed, and a copy will be uploaded to the project on WorksWise. The project status will change to Approved and you will be able to request disbursements on the project.

Should you click on the GO TO DOCUMENTS link from an email and get the following message:

## **Unauthorized Access**

This transaction is no longer available. Please contact the transaction sender for further information.

it means the link is no longer valid and you will need to ask your OPWC program representative to resend the project agreement.

## **LOAN PROJECTS**

If your project involves a loan component, the project CEO follows all the steps listed above, however, the agreement is not fully executed until the project CFO eSigns the promissory note. The CFO will receive an email AFTER the project CEO has signed the project agreement and then complete the same steps to eSign the project promissory note. Once this is complete, the 3 project officials will receive an email with a pdf copy of the fully executed agreement. A copy will be uploaded to the project on WorksWise. The project status will change to Approved and you will be able to request disbursements on the project.